# **S** Koninklijk Actuarieel Genootschap

Handleiding PE-online voor aanbieders van onderwijs

**januari 2022**

# **Inhoudsopgave**

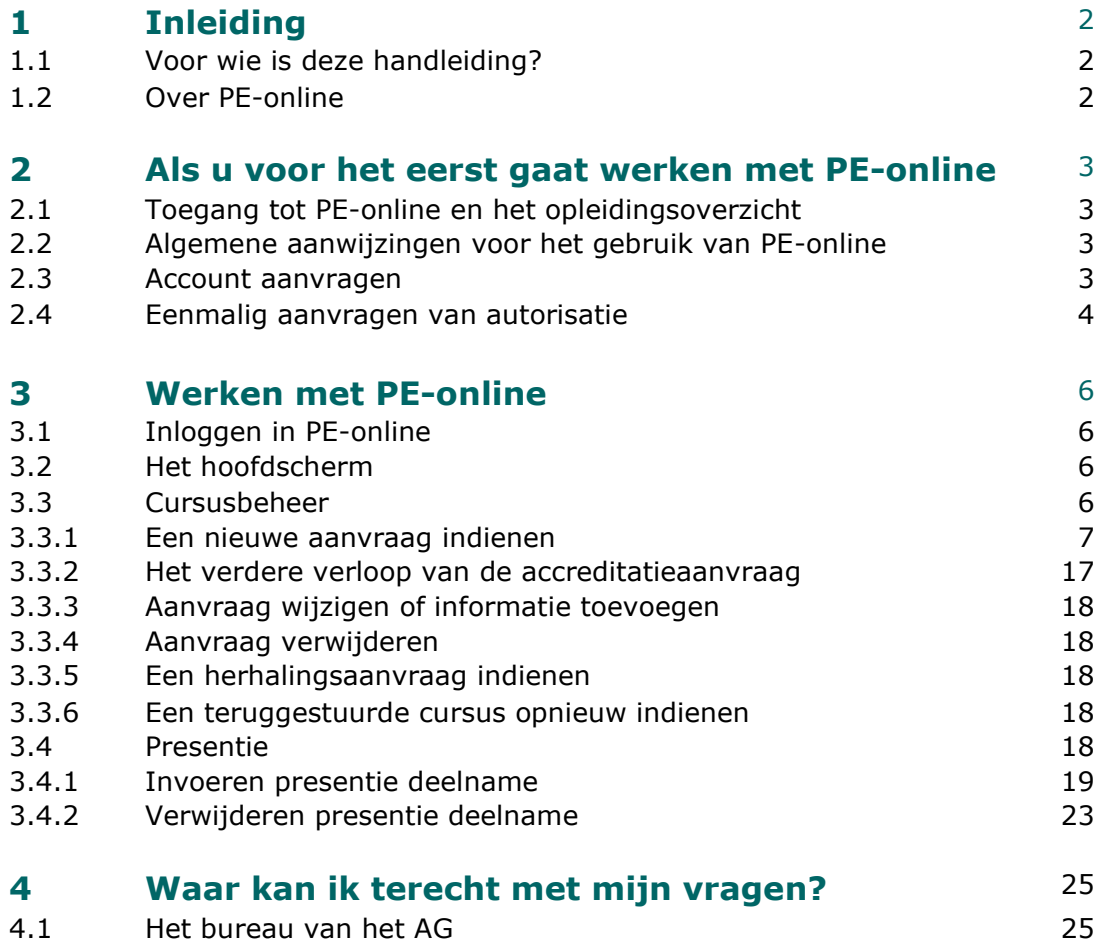

# **1 Inleiding**

#### **1.1 Voor wie is deze handleiding?**

Deze handleiding is bedoeld voor aanbieders van onderwijs die gaan werken met de internetapplicatie PE-online.

#### **1.2 Over PE-online**

Het AG kent een PE-verplichting met twee varianten: Het puntenmodel, waarin leden in een periode van 3 jaar 60 PE-punten moeten behalen met geaccrediteerde activiteiten. En het PO-model. Deze handeiding is bedoeld voor het puntenmodel. PE-online wordt gebruikt voor het hele proces van registratie, beoordeling en accreditatie van PE-activiteiten en is toegankelijk voor alle gebruikers betrokken bij Permanente Educatie: de leden AG, de beroepsvereniging en de aanbieders van onderwijs.

- **de actuaris/actuarieel analist** (professional)
	- gebruikt PE-online voor registratie van de eigen individuele PE activiteiten;
	- heeft een overzicht van behaalde punten en de status van zijn/haar verplichting.
- **de beroepsvereniging** (bureau van het AG en de Commissie Accreditatie PE)
	- gebruikt PE-online voor het proces rondom accreditatie van PE-activiteiten;
	- heeft inzicht in de PE-activiteiten van leden en kan deze toetsen aan de eisen.
- **de aanbieders** van opleidingen (opleiders)
	- kunnen via PE-online cursussen aanbieden ter accreditatie:
	- voeren de punten in van deelnemers aan hun cursussen.

## **2 Als u voor het eerst gaat werken met PE-online**

#### **2.1 Toegang tot PE-online en het opleidingsoverzicht**

Aanbieders van opleidingen kunnen toegang krijgen tot PE-online via de onderstaande URL: [https://www.pe-online.org/edu/?taalid=8.](https://www.pe-online.org/edu/?taalid=8) Of via [www.pe-online.nl,](http://www.pe-online.nl/) inloggen als aanbieder. Opleiders kunnen ook via de link op de [website van het AG](https://www.actuarieelgenootschap.nl/over-het-koninklijk-actuarieel-genootschap/permanente-educatie-pe/accreditatie-permanente-educatie-aanvragen.htm) toegang krijgen tot PE-online.

#### **2.2 Algemene aanwijzingen voor het gebruik van PE-online**

- PE-online is een webbased applicatie die gebruikt kan worden met een standaard Internet Browser.
- In verschillende schermen wordt tekst onderstreept en verschijnt een handje zodra de muis over deze tekst beweegt, de zogenaamde 'hyperlinks' waarop geklikt kan worden.
- In de meeste schermen wordt extra uitleg gegeven. Deze uitleg is te vinden door het aanklikken van het vraagteken [?].
- Verplicht in te vullen gegevens worden aangegeven met een asterix: \*.
- Gegevens die in kolommen worden gepresenteerd, kunnen worden gesorteerd door te klikken op de kolomnaam.
- Bij grote pagina's kan naar tekst worden gezocht met de standaard zoekfunctie van de Browser CTRL+F.

#### **2.3 Account aanvragen**

Wanneer u als opleider bij het AG cursussen ter accreditatie wilt aanbieden, dan heeft u autorisatie van het AG nodig.

Voordat u autorisatie kunt aanvragen bij het AG moet u eerst inloggegevens opvragen. Dit kunt u doen via [https://www.pe-online.org/edu/?taalid=8.](https://www.pe-online.org/edu/?taalid=8) Kies hier voor Heeft u nog geen inloggegevens? Klik op de link Vraag hier uw eigen account aan

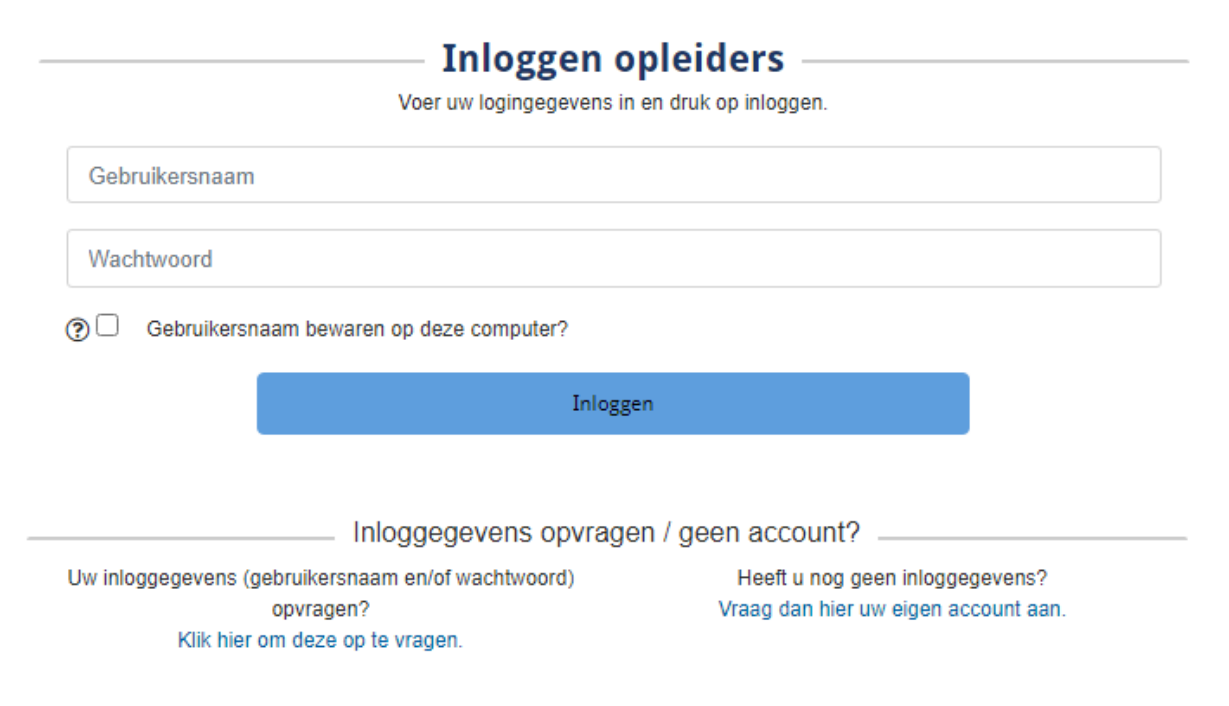

Er volgt een scherm waarin u de gegevens van uw organisatie kunt invullen.

De gegevens die u hier invult kunt u later, wanneer u een account heeft gekregen, terug zien en wijzigen.

Klik op de button Aanmaken bovenin het scherm en u krijgt per mail een bevestiging dat uw inlogaccount voor PE-online is aangemaakt. U krijgt een gebruikersnaam en moet zelf nog een wachtwoord instellen. Dan kunt u inloggen in PE-online om autorisatie aan te vragen.

LET OP: Uitgangspunt binnen PE-online is dat een organisatie slechts éénmaal wordt geregistreerd. Is uw organisatie al bekend in PE-online dan wordt u daarop geattendeerd door de foutmelding: "De naam van organisatie dient uniek te zijn". Krijgt u deze melding, dan adviseren wij u om eerst navraag te doen in uw organisatie. U kunt gebruik maken van de eerder ontvangen inloggegevens. Uitzondering hierop vormen grote organisaties bestaande uit verschillende locaties en/of afdelingen. Vermeld in dat geval achter de naam van de organisatie de afdeling of de locatie om onderscheid te kunnen maken. Mocht het onduidelijk zijn hoe/waarom uw organisatie reeds in PE-online is opgenomen, neemt u dan contact op met het bureau van het AG.

#### **2.4 Eenmalig aanvragen van autorisatie**

Met de inloggegevens dient u éénmalig autorisatie als opleider aan te vragen Als u inlogt met uw gebruikersnaam en wachtwoord komt u in onderstaand scherm met een overzicht van alle organisaties waarbij u autorisatie kunt anvragen.

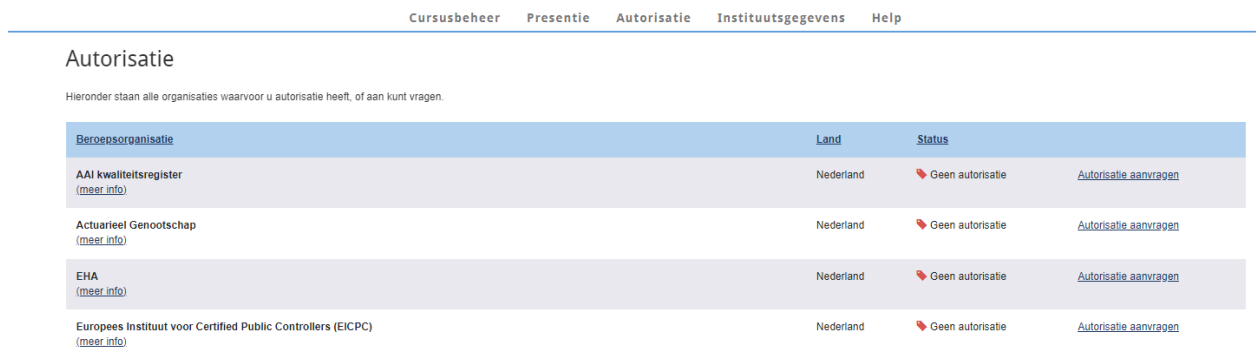

Selecteer Actuarieel Genootschap en klik op de link Autorisatie aanvragen.

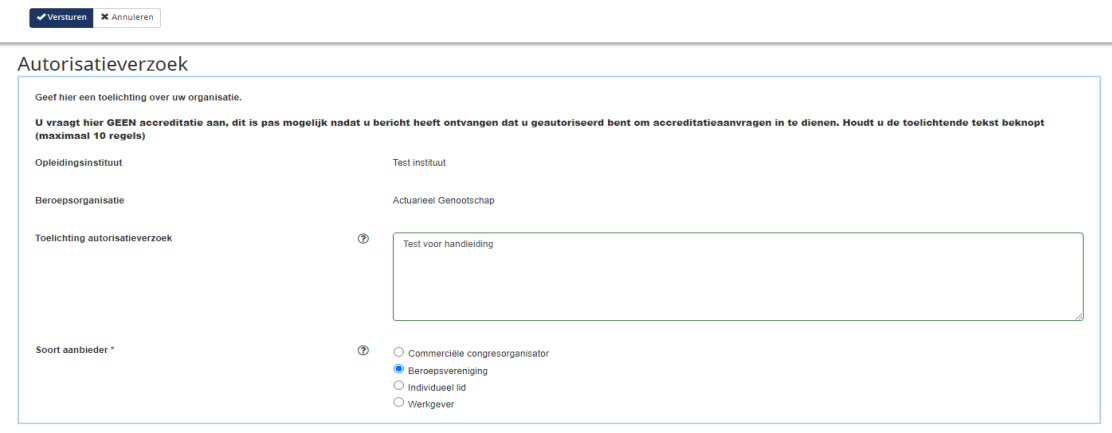

Vul in en verstuur. U ontvangt in beeld een melding dat uw verzoek is verstuurd aan de organisatie waarbij u autorisatie voor accreditatie aanvraagt.

Het AG ontvangt uw verzoek, verwerkt dit en verleent autorisatie. U ontvangt hiervan een automatisch gegenereerd bericht op het opgegeven mailadres.

Log in bij PE-online en u ziet rechtsbovenin in de berichtenbox een melding dat u geautoriseerd bent. Vanaf nu kunt u cursussen aanmelden voor accreditatie.

# **3 Werken met PE-online**

#### **3.1 Inloggen in PE-online**

U kunt inloggen via [www.pe-online.org/edu/?taalid=8,](http://www.pe-online.org/edu/?taalid=8) maar ook via de link op de [website](https://www.actuarieelgenootschap.nl/over-het-koninklijk-actuarieel-genootschap/permanente-educatie-pe.htm)  [van het AG](https://www.actuarieelgenootschap.nl/over-het-koninklijk-actuarieel-genootschap/permanente-educatie-pe.htm) of ga naar [www.pe-online.nl](http://www.pe-online.nl/) en kies voor inloggen als aanbieder.

#### **3.2 Het hoofdscherm**

Als u inlogt komt u terecht in het scherm voor cursusbeheer, wat is te zien aan het gekleurde tabje. In dit scherm ziet u welke cursussen u heeft aangevraagd en of deze al zijn geaccrediteerd.

Op dit scherm ziet u rechtsbovenin een berichtenbox met berichten aan uw organisatie en de mogelijkheid om uit te loggen.

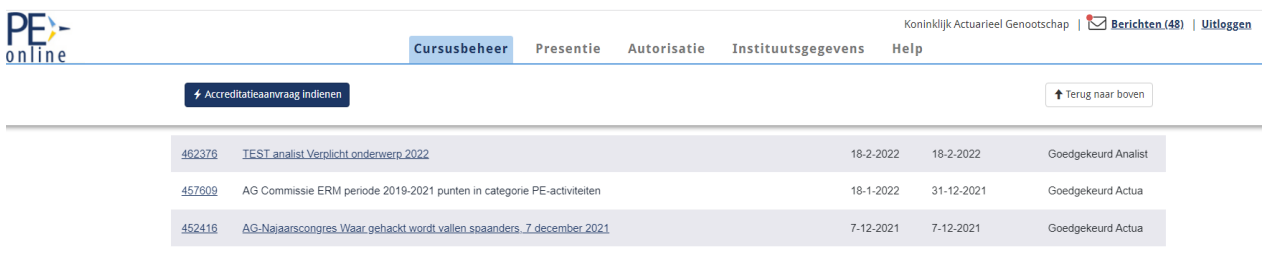

U kunt meldingen verwijderen door de melding aan te vinken en te klikken op de tekst Plaats selectie in archief (2<sup>e</sup> button).

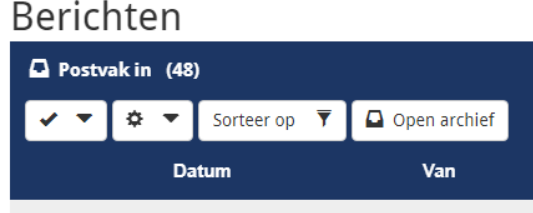

Verder vindt u hier ook nog de tabbladen/menu's

- *Presentie* (hier voert u na accreditatie de punten voor deelnemers in)
- *Autorisatie* (overzicht van verenigingen waarvoor u autorisatie heeft om accreditatie aan te vragen).
- *Instituutgegevens* (Uw gegevens die zijn overgenomen uit uw aanvraag voor inloggegevens. Op deze plek kunt u eventueel uw organisatiegegevens wijzigen. U kunt hier tevens aangeven hoe meldingen vanuit PE-online aan u worden gestuurd. Standaard staan deze op Direct, voor zowel hoge als normale prioriteit meldingen. Wij raden u aan deze instelling te handhaven. Desgewenst kunt u deze instelling wijzigen in 1X per 24 uur of 1X per week.
- *Help* ( hier vindt u veel gestelde vragen en antwoorden over PE-online).

### **3.3 Cursusbeheer**

U kunt accreditatieaanvragen indienen zodra het AG u heeft geautoriseerd voor het gebruik van PE-online. U kunt een nieuwe cursus ter accreditatie aanbieden met de button Accreditatieaanvraag indienen in het menu Cursusbeheer. In het menu Cursusbeheer kunt u ook aanvragen wijzigen zolang deze nog niet zijn verstuurd. Klik daarvoor op de Cursusnaam van de opleiding die u wilt wijzigen.

- Met de buttons Sluiten OK keert u terug naar het Hoofdscherm.

#### **3.3.1 Een nieuwe aanvraag indienen**

Een accreditatie voor een cursus aanvragen bestaat uit 5 stappen.

#### *Stap 1 – Aanvraag indienen*

Om een nieuwe aanvraag in te dienen klikt u in het menu Cursusbeheer op de button Accreditatieaanvraag indienen. Het volgende scherm verschijnt:

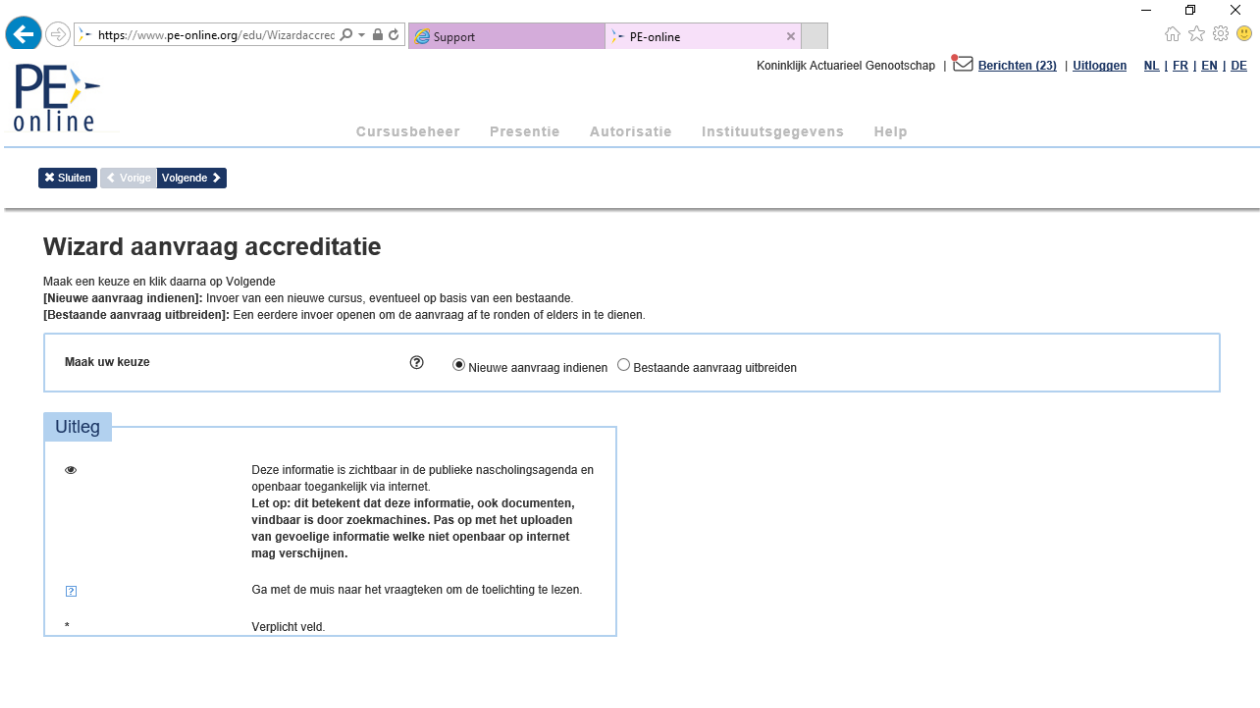

#### HIGH & DISTRIBUTION

 $\wedge$  (1))  $\begin{array}{c} 15:29 \\ 28-1-2019 \end{array}$ 

Nieuwe aanvraag indienen is al geselecteerd. klik op de button Volgende. Kies de andere mogelijkheid indien van toepassing.

In het scherm dat volgt moet u een keuze maken: vraagt u een cursus aan die alleen is bedoeld voor actuarieel analisten, dan vinkt u het hokje actuarieel analist aan. Vraagt u een cursus aan die bedoeld is voor actuarissen (of die voor beide groepen kan gelden), dan vinkt u het hokje actuaris aan. Als u het niet zeker weet wat kies dan altijd voor actuaris.

#### Wizard aanvraag accreditatie

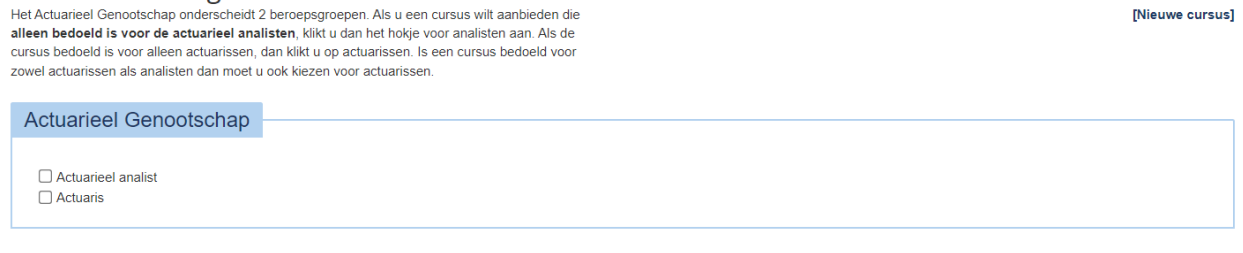

Klik op Volgende en u komt in een informatiescherm dat aangeeft wat voor soort cursussen er mogelijk zijn.

# Wizard aanvraag accreditatie Op dit scherm ziet u per gekozen organisatie en accrediterende vereniging informatie over de Mieuwe cursus1 aanvraagmogelijkheden. Actuarieel Genootschap **Actuaris** Deze beroepsgroep accepteert de volgende cursustypes · Cursus met (fysieke) bijeenkomst(en)/ accreditatie per bijeenkomst  $\bullet$  E-learning on demand

Klikken op Volgende geeft onderstaand scherm.

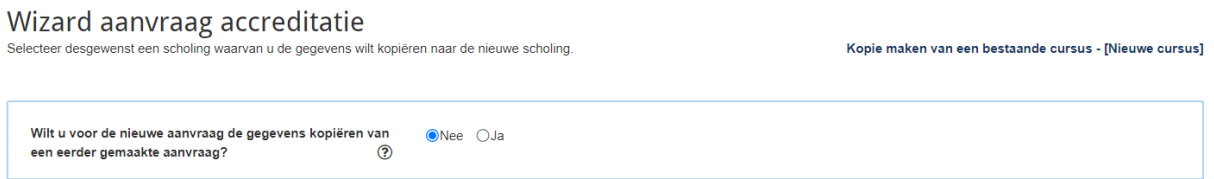

In dit scherm geeft u aan of een nieuwe cursus aanvraagt of dat u een eerder gebruikte cursusgegevens gebruik wilt maken. Kies voor Nee (dan vraagt u een geheel nieuwe cursus aan) en klik op de button Volgende.

In het volgende scherm geeft u aan of het e-learning on demand betreft of een fysieke bijeenkomst (kan ook een collectieve online bijeenkomst zijn). On demand komt bijna nooit voor. Dit is alleen het geval als deelnemers zelf dag en tijdstip kunnen kiezen waarop ze de e-learning willen volgen.

Wizard aanvraag accreditatie De antwoorden op de onderstaande vragen helpen u met de keuze van het juiste cursustype.

Bepaling cursus type - [Nieuwe cursus]

(?) Is het een e-learning on demand?  $\odot$ Nee  $\bigcirc$ Ja Type professionaliseringsactiviteit: Cursus met (fysieke) bijeenkomst(en)/ accreditatie per bijeenkomst [Nieuwe cursus]

Kies Nee als u een bijeenkomst (fysiek of online) aanvraagt en klik op Volgende. U komt dan in het scherm met contactgegevens en waarin u een korte omschrijving van de cursus moet invoeren.

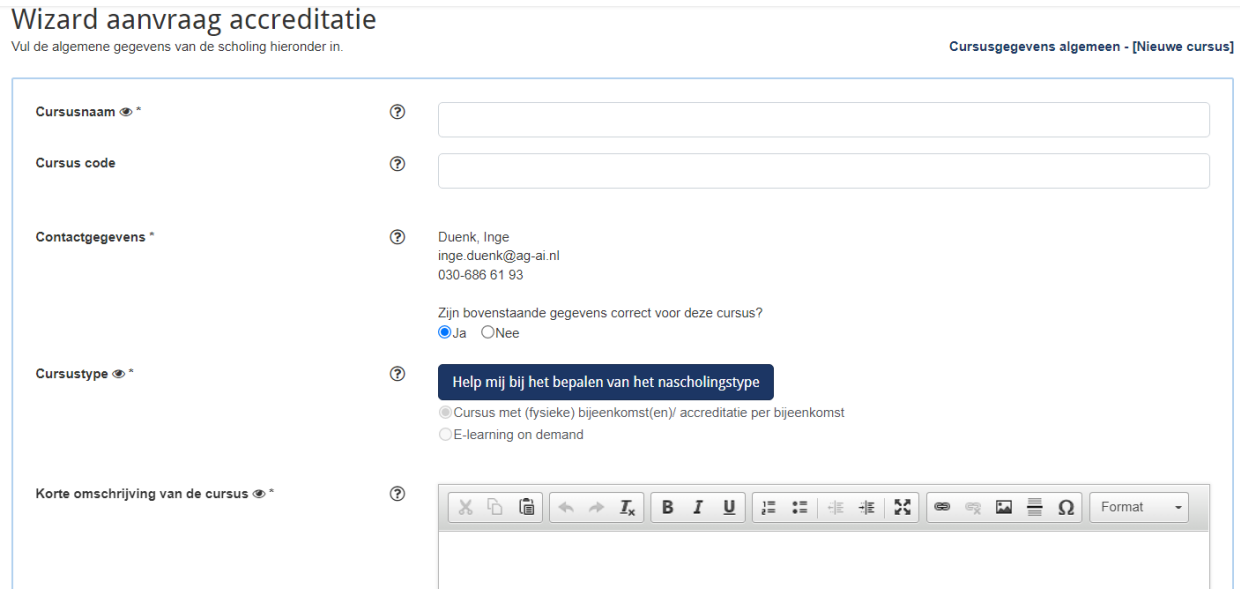

Vul de velden in. Als u op het vraagteken klikt dan krijgt u informatie over wat u moet invoeren.

LET OP: Met de button Sluiten stopt u de aanvraag. Er verschijnt dan een melding: "Uw aanvraag is nog niet volledig. Weet u zeker dat u wilt stoppen?". Klik hier op OK als u wilt stoppen, klik op Annuleren als u wilt doorgaan.

LET OP: Als u op Sluiten klikt zonder uw gegevens te hebben opgeslagen gaan deze verloren. U kunt de gegevens tussentijds opslaan door te klikken op de button Opslaan.

Klik op de button Volgende om verder te gaan met uw aanvraag. Er volgt een scherm waarin gevraagd wordt naar het aantal bijeenkomsten.

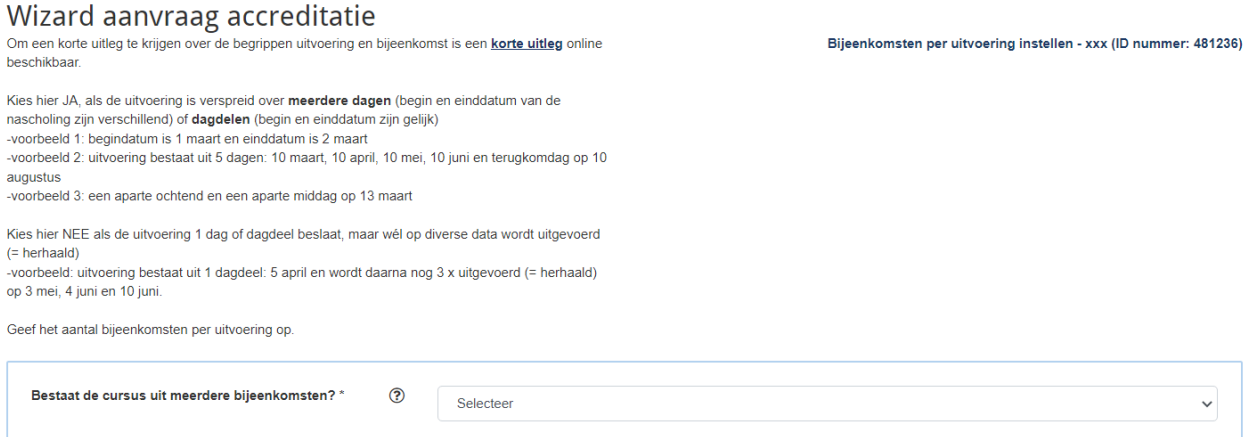

Als u selecteert dat de cursus NIET uit meerdere bijeenkomsten bestaat (dus uit 1 bijeenkomst bestaat), volgt onderstaand scherm:

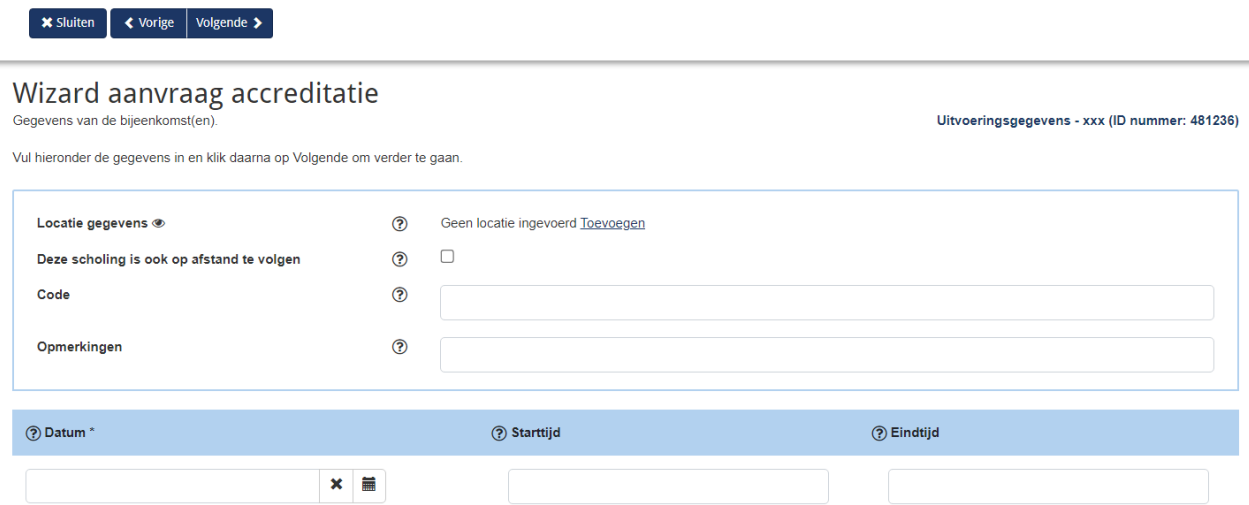

Vul in en klik op Volgende. Voor het vervolg van uw aanvraag zie Stap 3 op pagina 15. Als u toch het aantal bijeenkomsten wilt wijzigen klikt u op Vorige en daarna op OK waarna u terug komt in het vorige scherm.

#### *Stap 2 – Uitvoeringen en bijeenkomsten toevoegen*

In stap 1 van uw aanvraag heeft u het soort cursus aangegeven:

- cursus met (fysieke) bijeenkomsten
- individuele nascholing / e-learning

N.B. Heeft u aangegeven dat de cursus e-learning betreft, dan hoeft u geen uitvoeringen en bijeenkomsten aan te geven. U slaat in dat geval stap 2 over (dit gebeurt automatisch) waarna u verder gaat met stap 3: het aanvraagformulier.

Bij stap 2 kunt u uitvoeringen en bijeenkomsten invoeren. In PE-online worden de volgende begrippen gehanteerd:

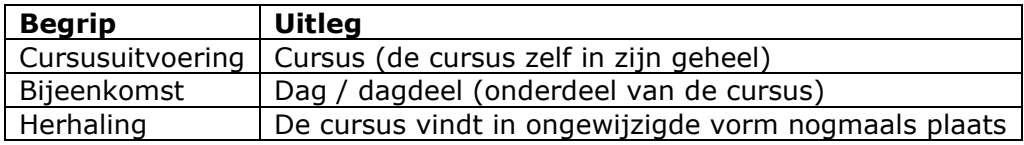

In het scherm waarin u een keuze moet maken voor één of meerdere bijeenkomsten, vindt u bovenin een link met een korte uitleg / demonstratie over het verschil in de begrippen uitvoering en bijeenkomst. Wij raden u aan deze eerst te lezen voordat u verder gaat met uw aanvraag.

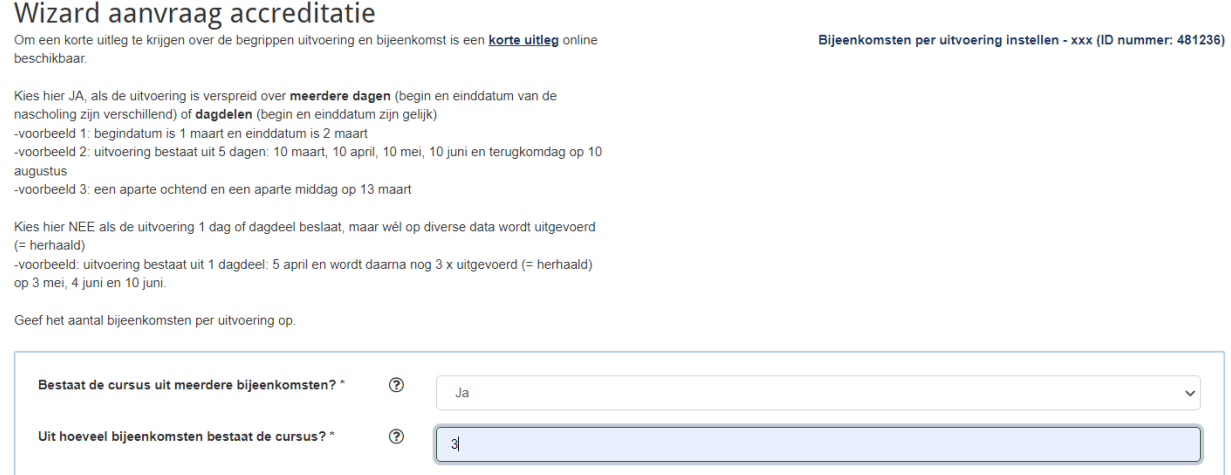

Als u heeft aangegeven dat de cursus uit meerdere bijeenkomsten

(/blokken/sessies/onderdelen) bestaat dan volgt onderstaand scherm met invulvelden voor elke bijeenkomst. Hierin geeft u aan locatie, datum, starttijd en eindtijd, beschrijving (van dit onderdeel of de titel ervan), aantal uren en eventueel een code als u deze intern gebruikt.

NB dit gebruik je als je voor elk blok/bijeenkomst apart presentie wilt registreren en punten wilt kunnen invoeren.

Bijeenkomsten of blokken kunnen op dezelfde dag plaatsvinden en zelfs op hetzelfde tijdstip, bijvoorbeeld in het geval van een programma met parallesessies.

#### Wizard aanvraag accreditatie

Gegevens van de bijeenkomst(en).

Uitvoeringsgegevens - xxx (ID nummer: 481236)

Vul hieronder de gegevens in en klik daarna op Volgende om verder te gaan.

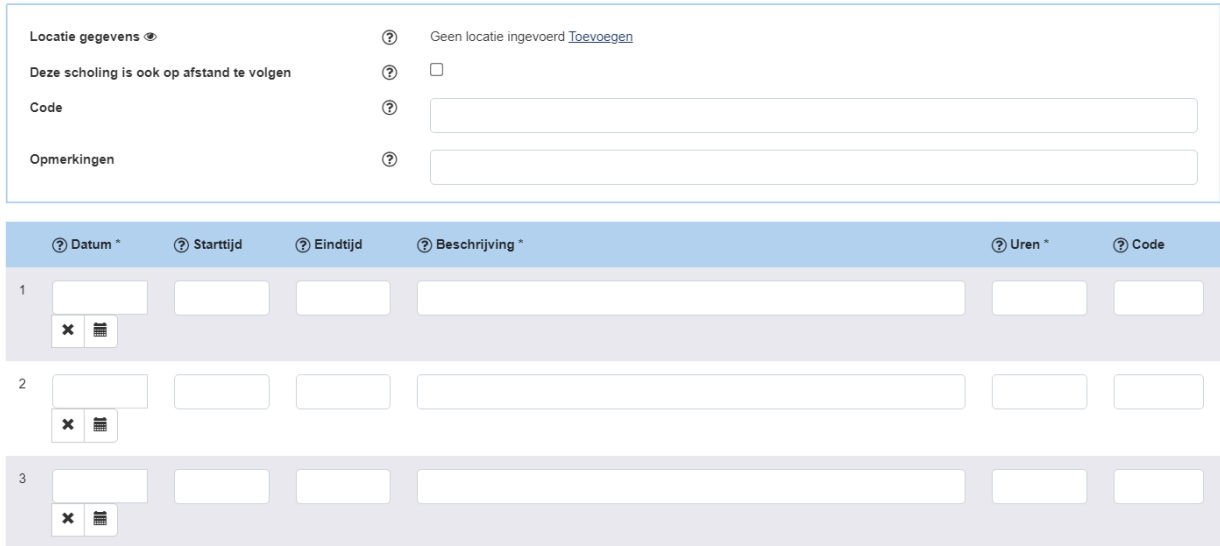

Klik na het invullen op Volgende en u komt in een scherm waarin u uitvoeringen kunt toevoegen (dan voegt u de hele cursus toe met alle bijeenkomsten die erbij horen) of u kunt het aantal bijeenkomsten wijzigen (dat is het aantal onderdelen binnen de cursus wijzigen).

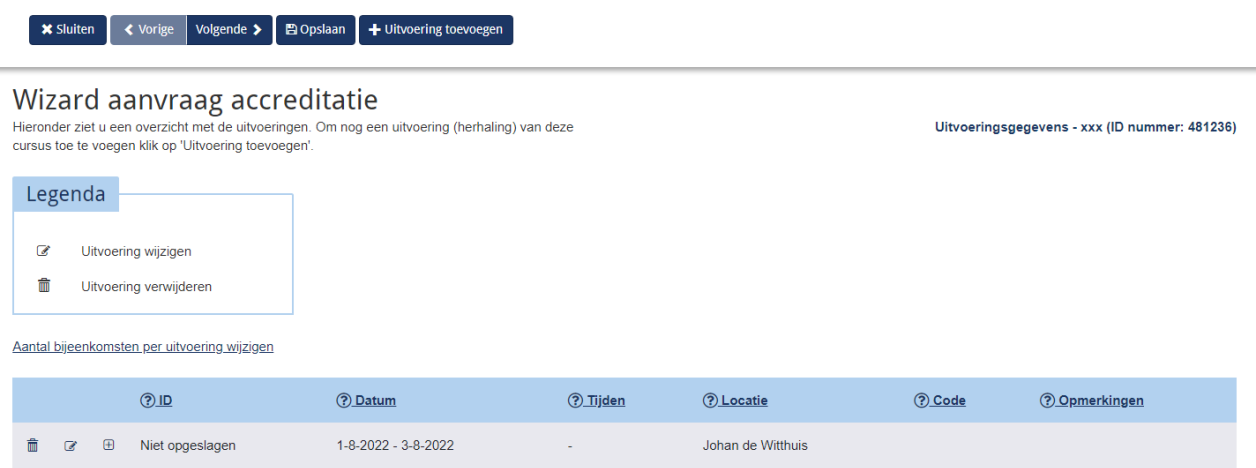

Klikt u op Uitvoering toevoegen (dit is de dezelfde, gehele cursus nogmaals op andere data uitvoeren) dan volgt opnieuw een leeg pop up scherm met de uitvoeringen. U kunt nu de data voor de nieuwe uitvoering invullen. Vergeet niet op Bevestigen te klikken om de nieuwe gegevens op te slaan.

NB. U kunt een uitvoering ook toevoegen nadat accreditatie is verleend. De nieuwe uitvoering moet dan wel liggen na de eerste uitvoering en binnen de accreditatieperiode (PEperiode bij het AG). De nieuwe uitvoering is meteen geaccrediteerd.

 $x \equiv$ 

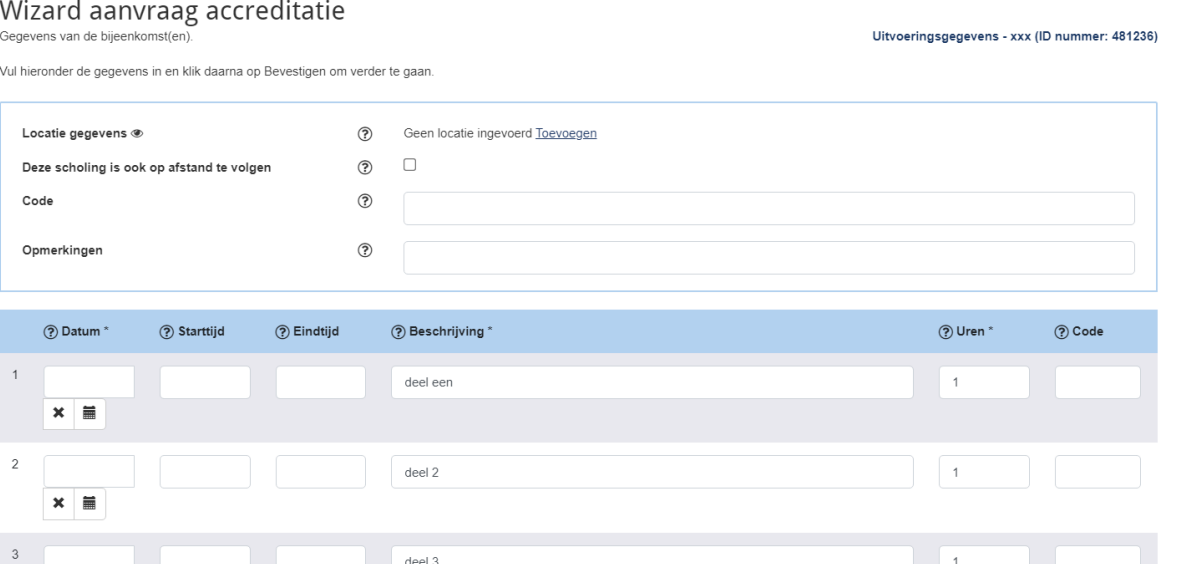

Heeft u geklikt op de link Aantal bijeenkomsten per uitvoering wijzigen dan volgt onderstaand scherm:

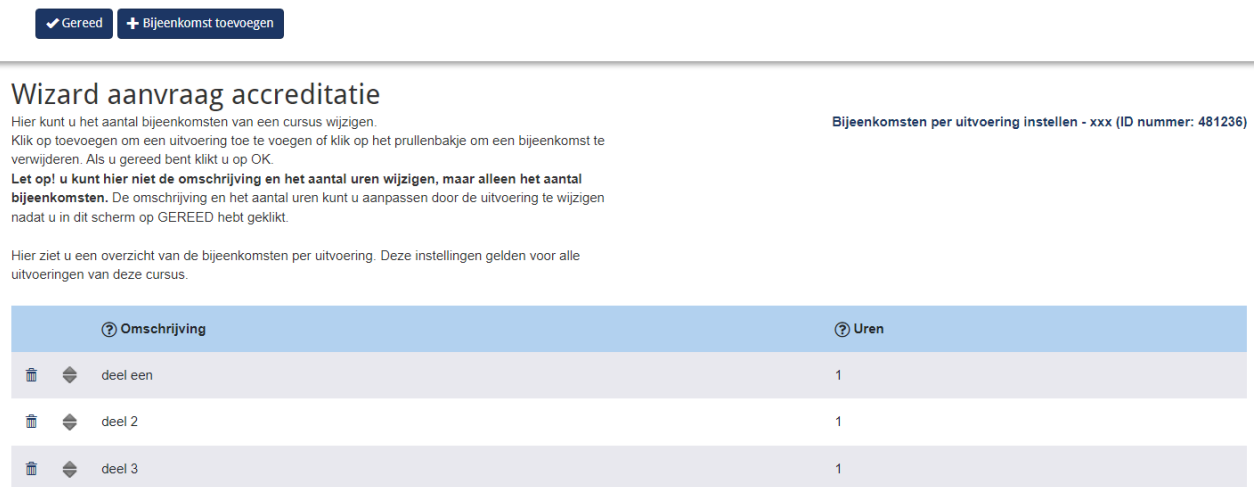

Als u een bijeenkomst wilt toevoegen aan een uitvoering (dus een cursus/opleiding wilt uitbreiden met nog een extra onderdeel), dan klikt u eerst op de button + Bijeenkomst toevoegen. PE-online voegt dan een nieuwe lege regel toe. Hier kunt u nog niets invullen. Klik op Gereed om verder te kunnen gaan met het toevoegen van bijeenkomsten. U komt dan in onderstaand scherm.

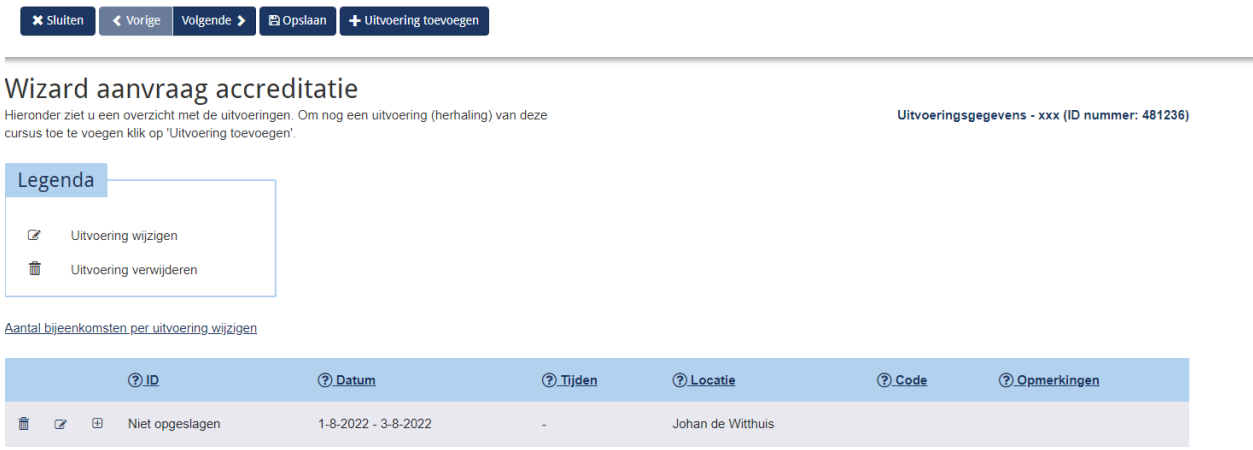

Wanneer u klikt op het icoontje met de pen (in de regel waarin de cursus staat), dan komt u in het pop up scherm van de cursus en vindt u de nieuwe lege regel(s). Deze kunt u nu invullen.

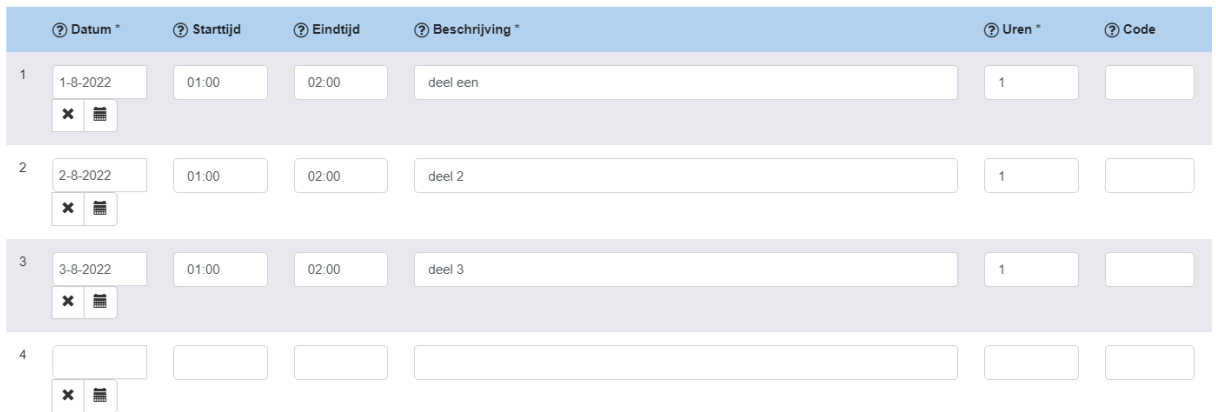

LET OP: Sla na het invoeren de gegevens van de nieuwe uitvoeringen op met de button Bevestigen boven in het scherm. U komt dan in onderstaand scherm.

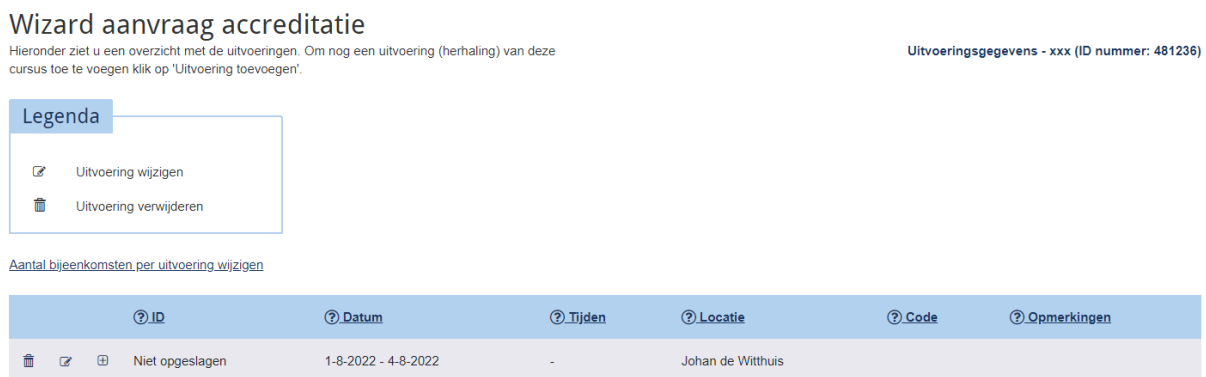

U kunt via dit scherm Uitvoeringen (complete bijeenkomsten) *verwijderen* door op het prullenbakje te klikken.

U kunt hier ook nog weer Uitvoeringen (complete bijeenkomsten) *toevoegen* door te klikken op de button Uitvoering toevoegen. Ook kunt u hier nog het aantal onderdelen per uitvoering wijzigen.

Klik op Volgende voor het vervolg van uw aanvraag. In het volgende scherm vindt u het formulier voor de aanvraaggegevens van de cursus.

#### *Stap 3 – Het aanvraagformulier - de aanvraaggegevens*

In het aanvraagformulier voert u de detailinformatie over de cursus/opleiding in.

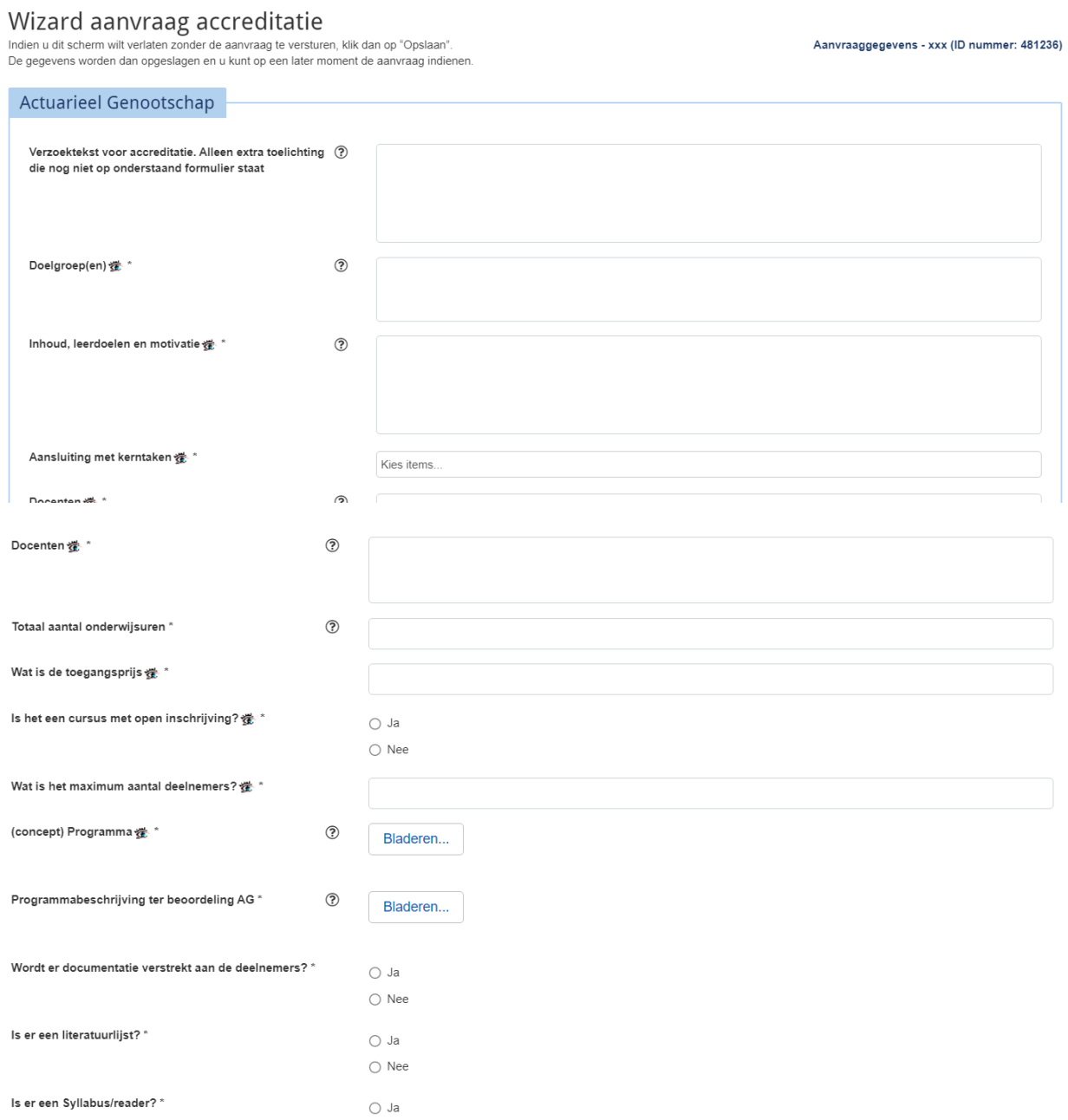

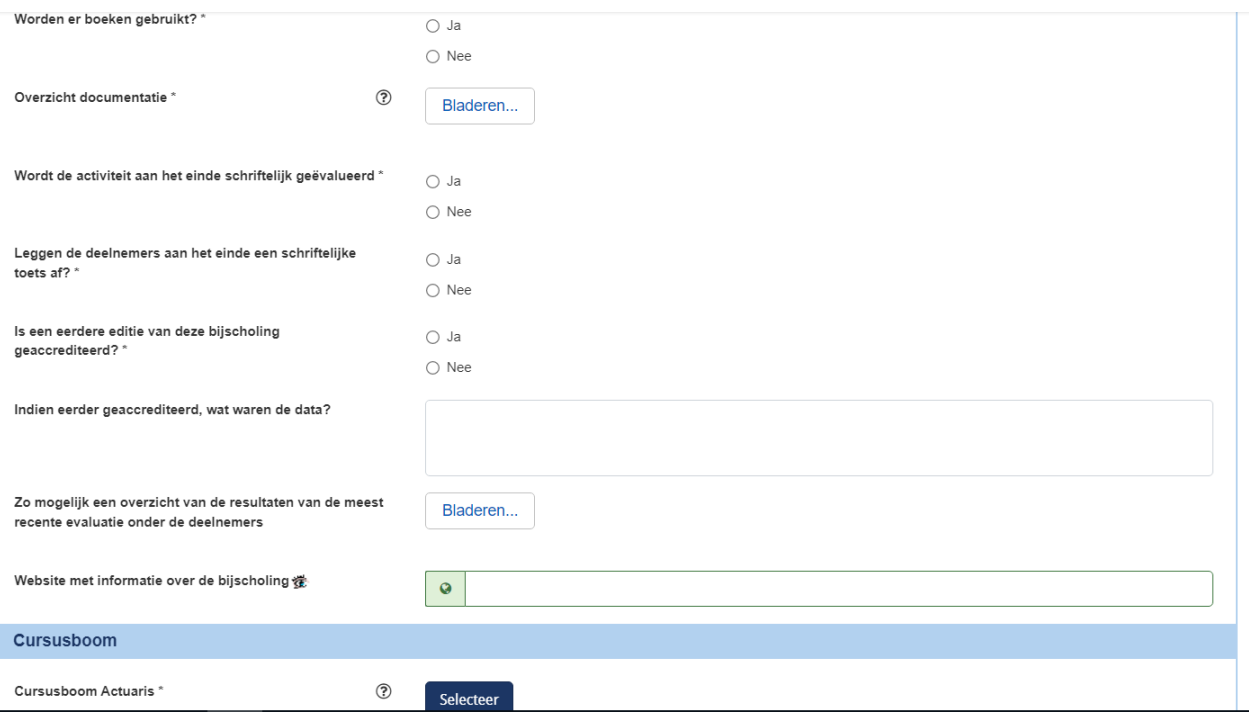

PE-online genereert automatisch een ID-nummer (staat achter de cursusnaam). Velden met een \* moet u verplicht invullen, velden met een "oog" zijn zichtbaar in de cursusinformatie.

Het blauwe vraagteken geeft extra informatie bij de vraag wanneer u op het vraagteken klikt.

Klik onderaan het formulier bij Cursusboom op Selecteer om in het pop up scherm de cursus te kunnen koppelen aan verschillende aandachtsgebieden. U kunt maximaal 2 aandachtsgebieden aanklikken. Nadat u alle aandachtsgebieden heeft aangegeven klikt u op de button OK. U komt nu terug in het aanvraagformulier.

Als u alle gegevens heeft ingevuld klikt u op de button Opslaan, vervolgens op de button Verstuur. Het volgende scherm geeft aan dat uw aanvraag is verwerkt. Klik op de button Gereed en u komt weer in het scherm Cursusbeheer en ziet u dat de status van uw aanvraag op Aangevraagd staat.

In uw mailbox ontvangt u een bevestiging dat de aanvraag is verwerkt [\(noreply@pe](mailto:noreply@pe-online.org)[online.org,](mailto:noreply@pe-online.org) bevestiging aanvraag).

NB. Als u de cursus wilt laten accrediteren voor een *verplicht onderwerp* dan moet u dit aangeven in het veld Verzoektekst voor accreditatie, helemaal vooraan in het formulier.

#### *Stap 4 – Cursus details controleren*

Als u in het scherm Cursusbeheer klikt op de cursus komt u in het scherm met details over de aanvraag. U vindt hier alle gegevens van de door u ingevoerde cursus. Als de cursus nog niet is geaccrediteerd kunt u nu nog aanpassingen doen. Met het pijltje Terug komt u weer in het menu Cursusbeheer.

**XXX ID 481236** 

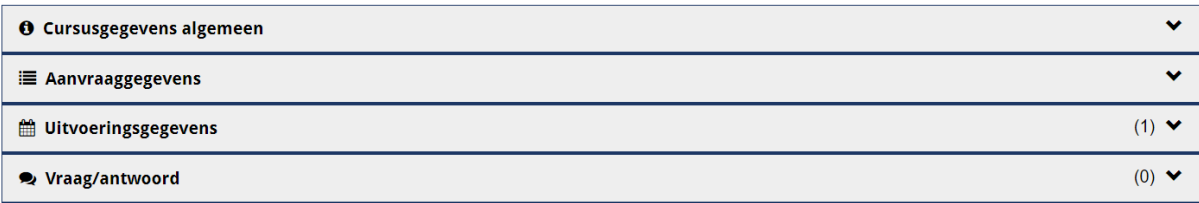

#### *Stap 5 – Overzicht accreditatieaanvragen*

In het scherm Cursusbeheer kunt u zien dat de zojuist aangevraagde accreditatie is opgenomen in het totale overzicht accreditatieaanvragen. De status geeft aan dat accreditatie is aangevraagd voor de cursus: "Aangevraagd". Als u de accreditatieaanvraag nog niet heeft verstuurd, is de status "Nog niet aangevraagd".

#### **3.3.2 Het verdere verloop van de accreditatieaanvraag**

Het AG ontvangt automatisch bericht van de door u ingediende accreditatieaanvraag. Uw aanvraag wordt beoordeeld en als het nodig is wordt via een PE-online bericht op uw mailadres [\(noreply@pe-online.org](mailto:noreply@pe-online.org), Er zijn … nieuwe berichten) om extra informatie gevraagd. U kunt dit bericht zelf niet gebruiken voor correspondentie! Wel kunt u doorklikken en via PE-online reageren op de vraag.

Log hiervoor in in PE-online of volg de link in het bericht om naar PE-online te gaan. In het Hoofdscherm, onder de link Berichten, ziet u een overzicht van alle meldingen. Klik op de melding met de vraag. Door in de melding te klikken op 'hier' gaat u direct naar de accreditatieaanvraag. Onder het aanvraagformulier staan in de regel vraag/antwoord de correspondentie die betrekking heeft op de aanvraag. Klik op de betreffende vraag en geef uw reactie. Met de knop Antwoord kunt u direct het antwoord verzenden. U kunt de melding in het Hoofdscherm verwijderen. Alle vragen en antwoorden met betrekking tot een aanvraag blijven bewaard in de aanvraag zelf. U kunt in uw reactie ook bestanden meesturen.

#### *Beoordelen*

Het bureau AG zet na ontvangst van uw aanvraag het accreditatieproces in gang. Gedurende de beoordeling kan gevraagd worden om nadere toelichting of aanvullende informatie. De afhandeling en beoordeling van uw aanvraag duurt uiterlijk vier weken nadat alle benodigde informatie binnen is.

#### *Blokkeren accreditatieaanvraag*

Zodra de beroepsvereniging beoordelaars toekent aan de accreditatieaanvraag, wordt de aanvraag geblokkeerd. Het is dan niet meer mogelijk om informatie te wijzigen of toe te voegen. Wel kan via de module vraag-antwoord worden gecorrespondeerd.

#### *Accreditatie*

U ontvangt automatisch bericht zodra uw aanvraag is geaccrediteerd. Het resultaat van de beoordeling kunt u vinden bij de aanvraag. Zoek de betreffende aanvraag in het menu Cursusbeheer.

Na accreditatie van de opleiding kunt u deze niet meer wijzigen. Wel is het mogelijk om nieuwe uitvoeringen (die in de toekomst plaatsvinden) toe te voegen.

#### *Uw aanvraag wordt afgewezen (niet geaccrediteerd)*

Het is mogelijk dat uw aanvraag wordt afgewezen, bijvoorbeeld omdat de cursus op kwalitatieve punten niet voldoet aan de criteria. Het AG zal een toelichting geven op deze afwijzing. De status van uw aanvraag is nu "Afgewezen".

Als een accreditatieaanvraag wordt afgewezen ontvangt u daarvan een melding in de berichtenbox. In deze melding vindt u ook de reden van afwijzing.

LET OP: De reden wordt niet opgenomen in de aanvraag zelf. Verwijdert u de melding, dan is de reden van afwijzen dus niet meer zichtbaar.

#### **3.3.3. Aanvraag wijzigen of informatie toevoegen**

Zolang uw aanvraag nog niet is verstuurd, kunt u deze wijzigen en/of informatie toevoegen. Ga hiervoor naar het menu Cursusbeheer en klik op de het ID nummer van de betreffende cursus. Klik dan op de button Aanvraag indienen. U doorloopt dan opnieuw de aanvraagwizard en kunt waar nodig gegevens aanpassen of aanvullen. Op het moment dat de aanvraag in behandeling wordt genomen door het AG wordt de aanvraag geblokkeerd. U kunt de aanvraag dan niet meer wijzigen en/of informatie toevoegen. Tenzij u vanuit het AG een vraag krijgt via het menu Berichten. Dan kunt u bij uw antwoord bijlagen toevoegen.

#### **3.3.4 Aanvraag verwijderen**

U kunt zelf uw aanvraag verwijderen, zolang u de accreditatieaanvraag nog niet heeft verstuurd. U doet dit door in het menu Cursusbeheer de betreffende cursus aan te klikken. Boven in het scherm kunt u met de rode button/prullenbakje de cursus verwijderen. Als u de cursus al heeft doorgestuurd (status Aangevraagd) naar het AG dan kan het AG deze terugsturen of afwijzen. In beide gevallen kunt u dan zelf de cursus "verwijderen" door hem in het archief te plaatsen.

#### **3.3.5 Een herhalingsaanvraag indienen**

Nadat een cursus is geaccrediteerd kunnen gedurende de hele PE-periode (ongewijzigde) herhalingen worden toegevoegd (via Uitvoering toevoegen). Herhaling die in een volgende PE-periode vallen moeten opnieuw worden aangevraagd en geaccrediteerd worden.

#### **3.3.6 Een teruggestuurde aanvraag opnieuw indienen**

Als een cursus door het AG is teruggestuurd naar de opleider, dan ontvangt de opleider daarvan bericht via PE-online. In het bericht staat de reden waarom de cursus is teruggestuurd.

Op het hoofdscherm verandert de status van deze cursus dan van Aangevraagd in de status Nog niet aangevraagd.

Door in het menu Cursusbeheer te klikken op het ID nummer van de cursus en daarna op de button Aanvraag indienen (u doorloopt dan weer de hele aanvraag wizard) kunt u de aanvraag aanpassen en opnieuw verzenden/aanvragen.

Op het hoofdscherm verandert de status dan weer van Nog niet aangevraagd in Aangevraagd.

De cursus wordt dan opnieuw in behandeling genomen volgens de eerder aangegeven route.

#### **3.4 Presentie**

De aanbieder van onderwijs is verplicht een presentielijst van deelnemers bij te houden van elke vorm van onderwijs. De presentielijst bevat in ieder geval de volgende gegevens:

- Naam onderwijsaanbieder
- Cursusnaam
- Cursusdatum
- Cursus ID nummer
- Achternaam deelnemer
- Persoonscode van het AG-lid
- Handtekening deelnemer.

Na accreditatie van de cursus krijgt u hiervan bericht via PE-online en kunt u de deelnemers in PE-online invoeren waardoor de punten direct in het dossier van de leden van het AG worden ingevoerd.

De aanbieder van onderwijs verwerkt de presentielijst zo spoedig mogelijk na afloop van de cursus en als deze is geaccrediteerd. Presentie invoeren kan via twee wegen: via het scherm Presentie, of via het scherm Cursusbeheer.

#### **3.4.1 Invoeren presentie deelname**

Presentie invoeren voor een bijeenkomst gaat het meest efficiënt als u de persoonscodes van de leden van het AG in een Excelbestand zet. U kunt dan alle persoonscodes van de deelnemers tegelijk invoeren. Het is ook mogelijk om aan de hand van namen presentie in te voeren. Hieronder wordt de route via het tabblad Cursusbeheer beschreven.

#### *Stap 1 - Cursus selecteren*

Log in PE-online in. Klik in het menu Cursusbeheer (hoofdscherm) op de cursus waarvoor u presentie wilt invoeren. U ziet onderaan het scherm de regel Presentie. Als de cursus nog niet is geaccrediteerd dan ziet u deze regel niet!

**XXX** ID 481236

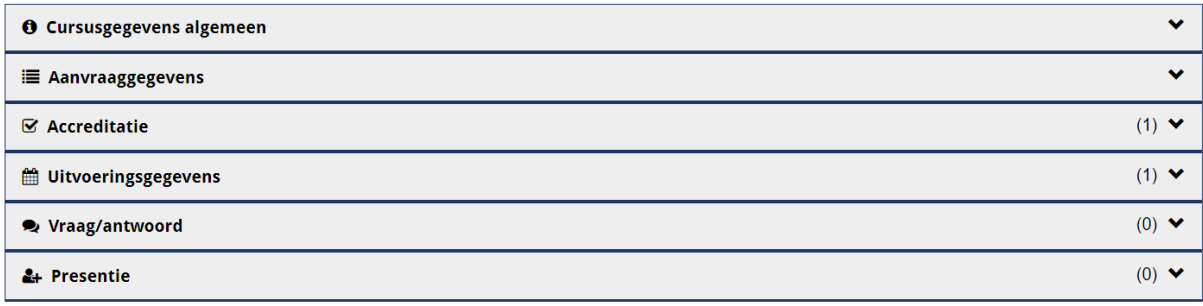

Klik op Presentie om in het volgende scherm te komen en presentie te kunnen invoeren.

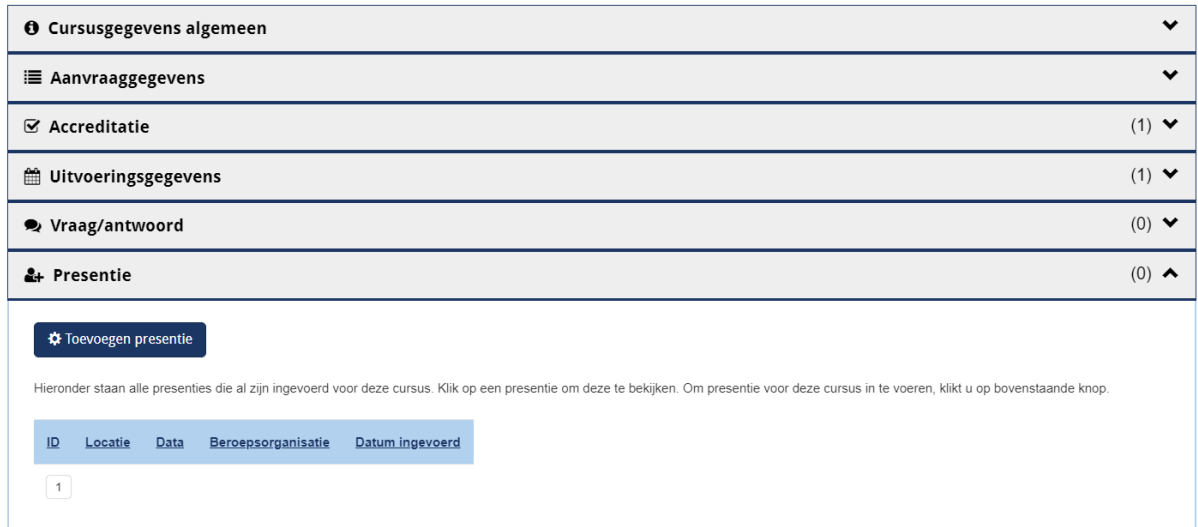

Klik op Toevoegen presentie en u ziet alle bijeenkomsten die bij deze uitvoering horen. Heeft een accreditatieaanvraag die uit één sessie bestaat dan ziet u slechts 1 regel.

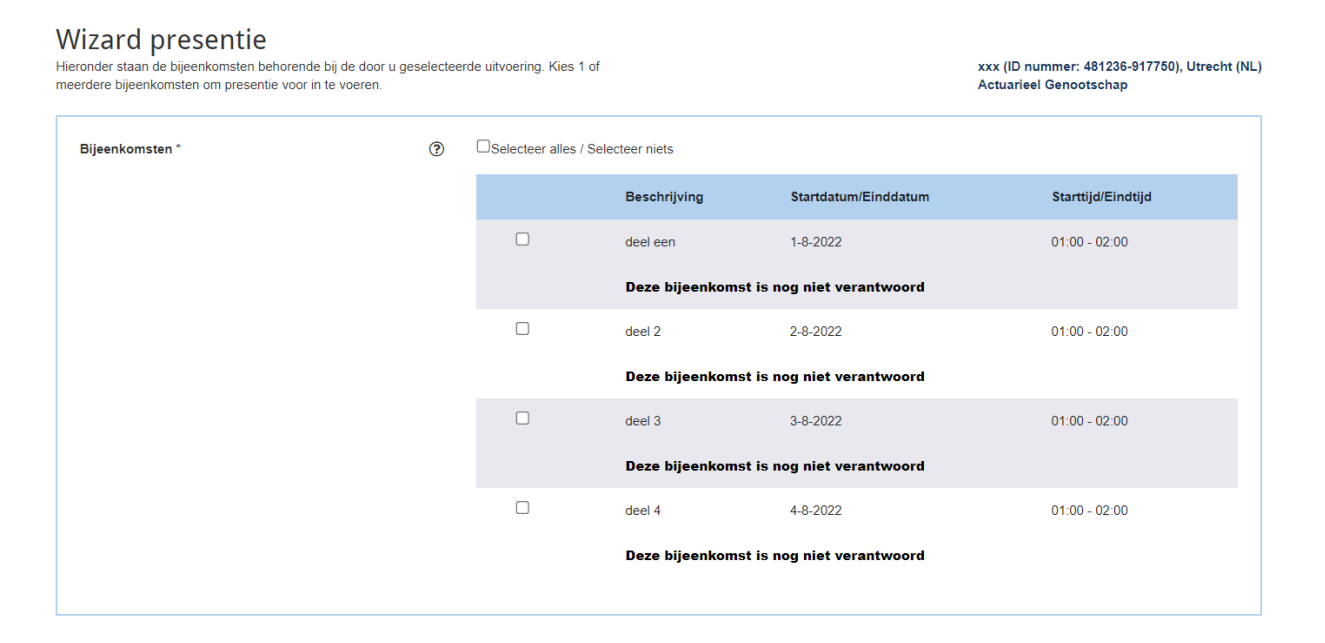

U kunt nu per sessie de presentie invoeren.

Vink een bijeenkomst aan en klik op Volgende en u ziet dit scherm.

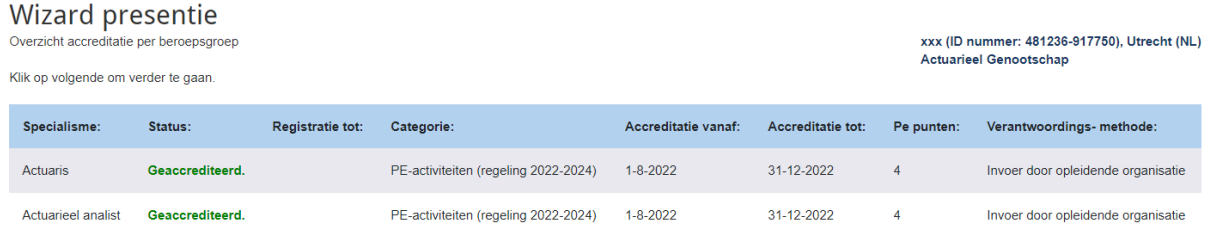

U ziet dat de cursus is geaccrediteerd voor actuarissen. Daarmee is deze cursus tevens geaccrediteerd voor actuarieel analisten, vandaar dat u twee regels ziet. Klik op Volgende en geef in dit scherm aan wat u gaat doen. In dit geval Presentielijst invoeren.

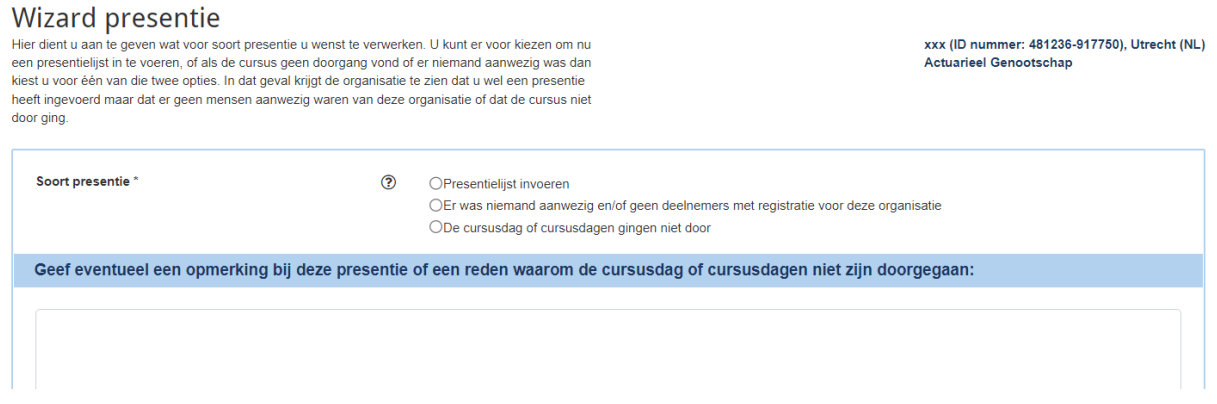

#### En klik op Volgende.

 $\overline{\phantom{a}}$ 

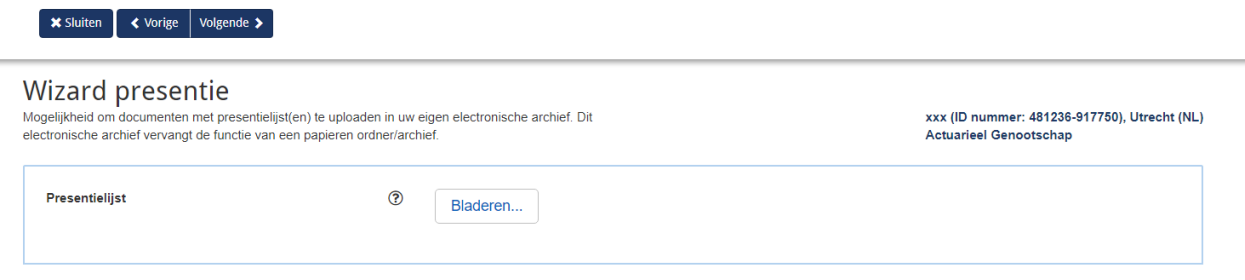

Als u op Bladeren klikt kunt u hier een bestand uploaden (bijvoorbeeld de presentielijst) maar het is niet verplicht. Klik op Volgende en u komt in het invoerscherm.

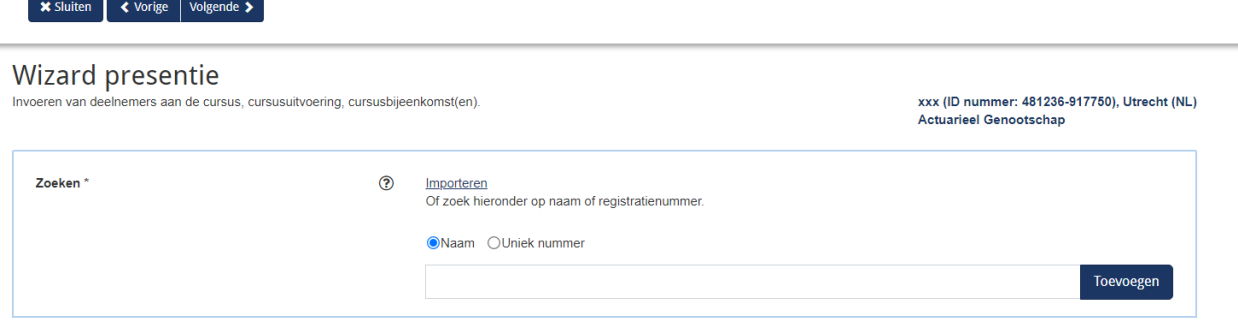

#### *Stap 2 - Presentie invoeren*

Presentie invoeren kan op twee manieren:

- 1. Per deelnemer: losse namen invoeren in het veld Toevoegen;
- 2. Per groep: de persoonscodes van de deelnemers invoeren via de link Importeren.

#### *Invoeren per deelnemer*

U voert de naam van de deelnemer in. Deze verschijnt in het veld. Daarna klikt u op de button Toevoegen. Dit herhaalt u voor alle deelnemers (leden AG).

Soms verschijnen meerdere naamsuggesties. U selecteert dan de juiste naam (let op voorletters of persoonscode) en klikt op Toevoegen. Als u niet weer welke persoon u moet selecteren, dan kunt u met het keuzevakje aangeven dat u de persoonscode wilt gebruiken om de deelnemer te selecteren.

#### Wizard presentie

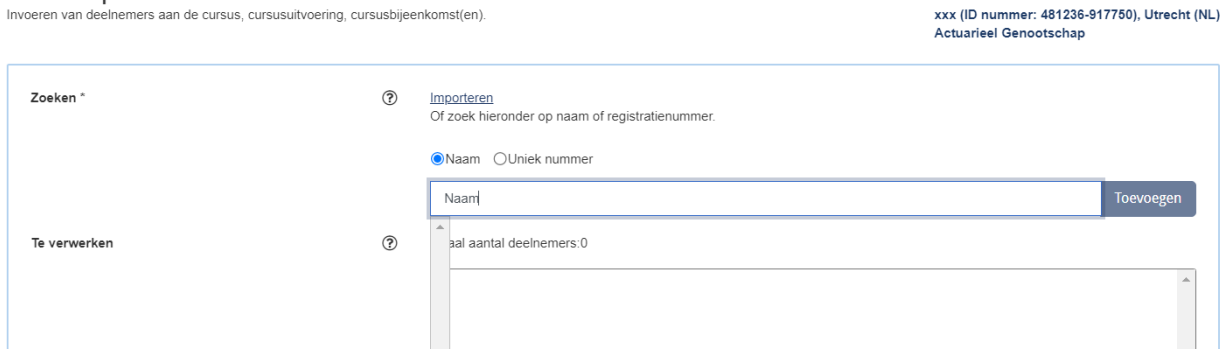

Mocht de naam nog niet tevoorschijn komen, dan kan het zijn dat de persoon toch geen lid van het AG is of geen PE-verplichting heeft.

#### *Invoeren per groep*

Klik op de link Importeren. In het veld dat u ziet kunt u een lijst met persoonscodes importeren. Alle leden van het AG hebben een unieke persoonscode. Als u deze op de presentielijst zet (excelbestand) dan kunt u deze codes selecteren en met knippen en plakken invoeren in dit veld.

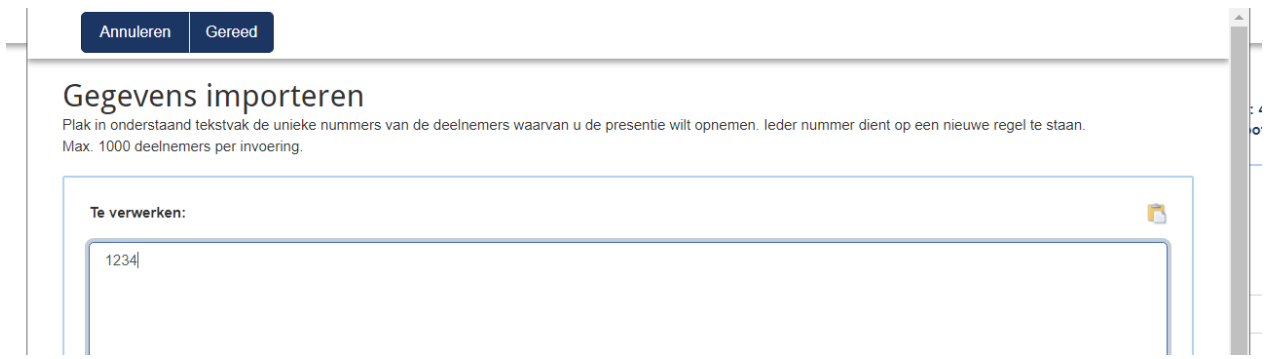

Nadat u met importeren een lijst met persoonscodes heeft ingevoerd klikt u op Gereed. PEonline controleert dan de gegevens en geeft een melding als de codes niet herkend worden. Dit zijn leden die geen PE-verplichting hebben. Klik nogmaals op Gereed.

#### Stap 3 – Afronding presentie invoeren

Nadat u de namen of persoonscodes heeft ingevoerd klikt u op de button Volgende. Dat geeft onderstaand scherm. Als er namen tussen staan die bij nader inzien niet present

waren, kunt u het vinkje achter de naam verwijderen door er op te klikken. Dit lid krijgt dan geen punten. Is de lijst correct, dan klikt u op Gereed. En daarna op Sluiten.

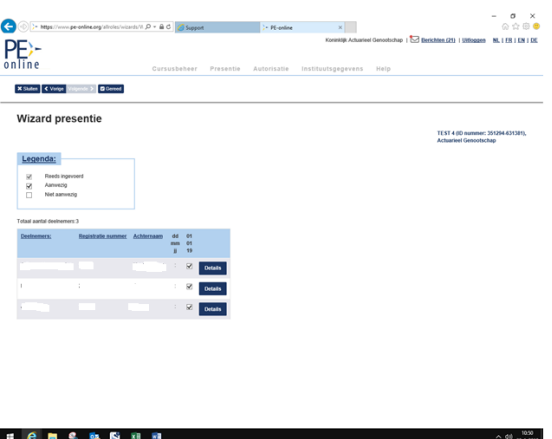

U bent nu klaar met invoeren van de presentie.

Leden van het AG die aan de bijeenkomst hebben deelgenomen, krijgen via een e-mail automatisch bericht dat punten zijn toegevoegd aan hun dossier in PE-online.

Mocht u ontdekken dat er meer deelnemers waren die u nog niet had ingevoerd, dan kunt u deze toevoegen door dezelfde stappen vanaf het begin van het invoeren van presentie te herhalen.

NB. Het is ook mogelijk om presentie in te voeren via het tabblad Presentie in het hoofdscherm. Als u daarop klikt selecteert u de cursus waarvoor u presentie wilt invoeren. Daarna volgt het zelfde proces. Als u niet weet of u al presentie heeft ingevoerd voor een cursus kunt u dat zien op het tabblad Presentie. Daarop staan de cursussen die nog open staan.

#### **3.4.2 Verwijderen presentie deelname**

Mocht u ten onrechte presentie voor iemand hebben ingevoerd dan kunt u die verwijderen op volgende wijze.

Ga naar het hoofscherm/cursubeheer en klik op de betreffende cursus. U komt in onderstaand scherm.

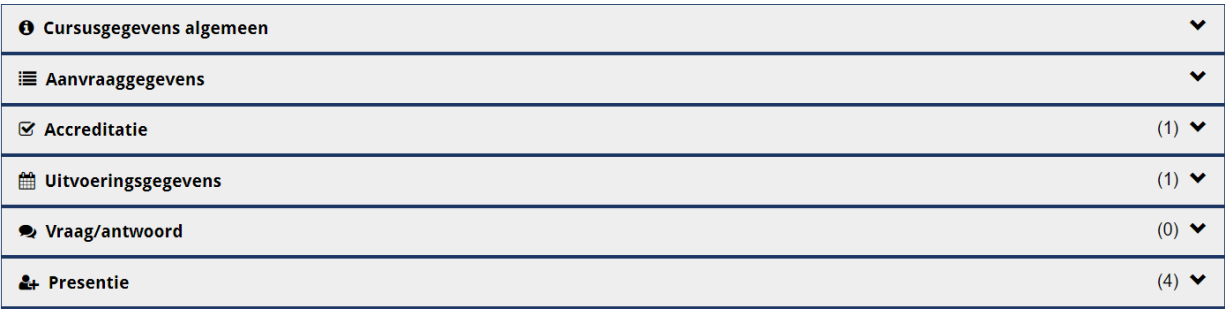

#### Klik op presentie.

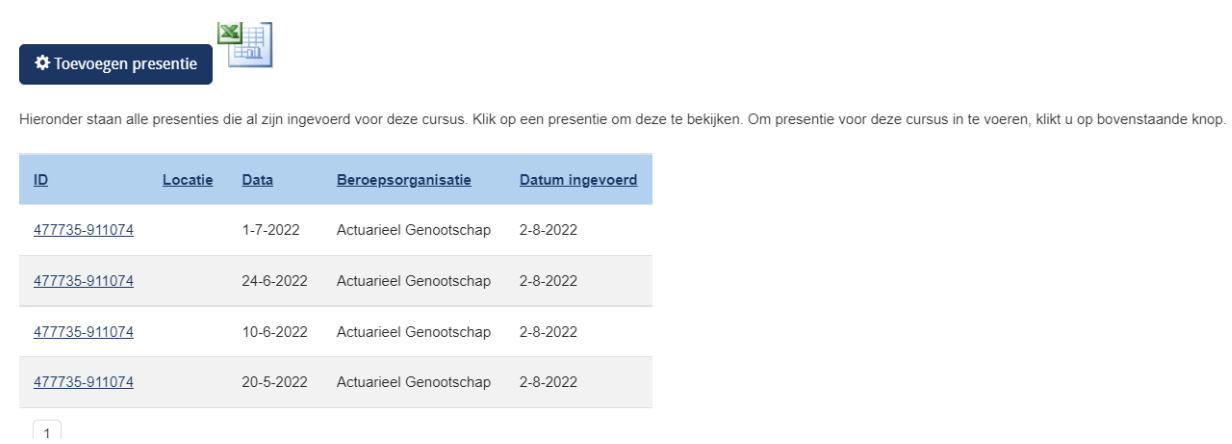

Klik nu op de link onder de kolom ID en u krijgt de lijst te zien met alle deelnemers. Hier kunt u of de hele lijst verwijderen, of een of meerdere individuele deelnemers. Eventueel kunt u met de button +Personen toevoegen (links boven in het scherm) nog extra deelnemers toevoegen.

Als u een deelnemer verwijdert door op het prullenbakje voor de naam te klikken volgt een pop up scherm waarin u moet melden waarom deze persoon verwijderd wordt. Daarna klikt u op de rode button links boven om de persoon definitief te verwijderen.

# **4 Waar kan ik terecht met mijn vragen?**

#### **4.1 Het bureau AG**

Hebt u na het lezen van deze handleiding nog vragen, dan kunt u contact opnemen met: Marjanne Wilschut [\(marjanne.wilschut@actuarieelgenootschap.nl,](mailto:marjanne.wilschut@actuarieelgenootschap.nl) 030–6866193).

Meer informatie over de PE-verplichting van leden van het AG is te vinden op de website van het AG [www.actuarieelgenootschap.nl/over](http://www.actuarieelgenootschap.nl/over) het AG/Permanente Educatie (PE)